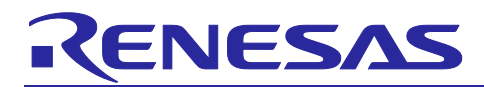

# **RE01B Group**

## Bluetooth Low Energy sample code for batteryless beacon

#### **Introduction**

This application note describes the sample code of the Bluetooth® Low Energy Advertising packet transmission application (hereinafter referred to as the Beacon application) for batteryless environments using energy harvesting in the RE01B group.

## **Target Device**

RE01B Group

#### **Related Documents**

- Bluetooth Core Specification [\(https://www.bluetooth.com\)](https://www.bluetooth.com/)
- RE01B Group Product with 1.5-Mbyte Flash Memory User's Manual: Hardware (R01UH0903)
- Getting Started Guide to Development Using CMSIS Package (R01AN5310)
- e <sup>2</sup> studio Getting Started Guide (R20UT4204)
- RE01B Group Tuning procedure of Bluetooth dedicated clock frequency (R01AN5488)

The *Bluetooth*® word mark and logos are registered trademarks owned by Bluetooth SIG, Inc. and any use of such marks by Renesas Electronics Corporation is under license. Other trademarks and registered trademarks are the property of their respective owners.

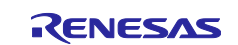

## **Contents**

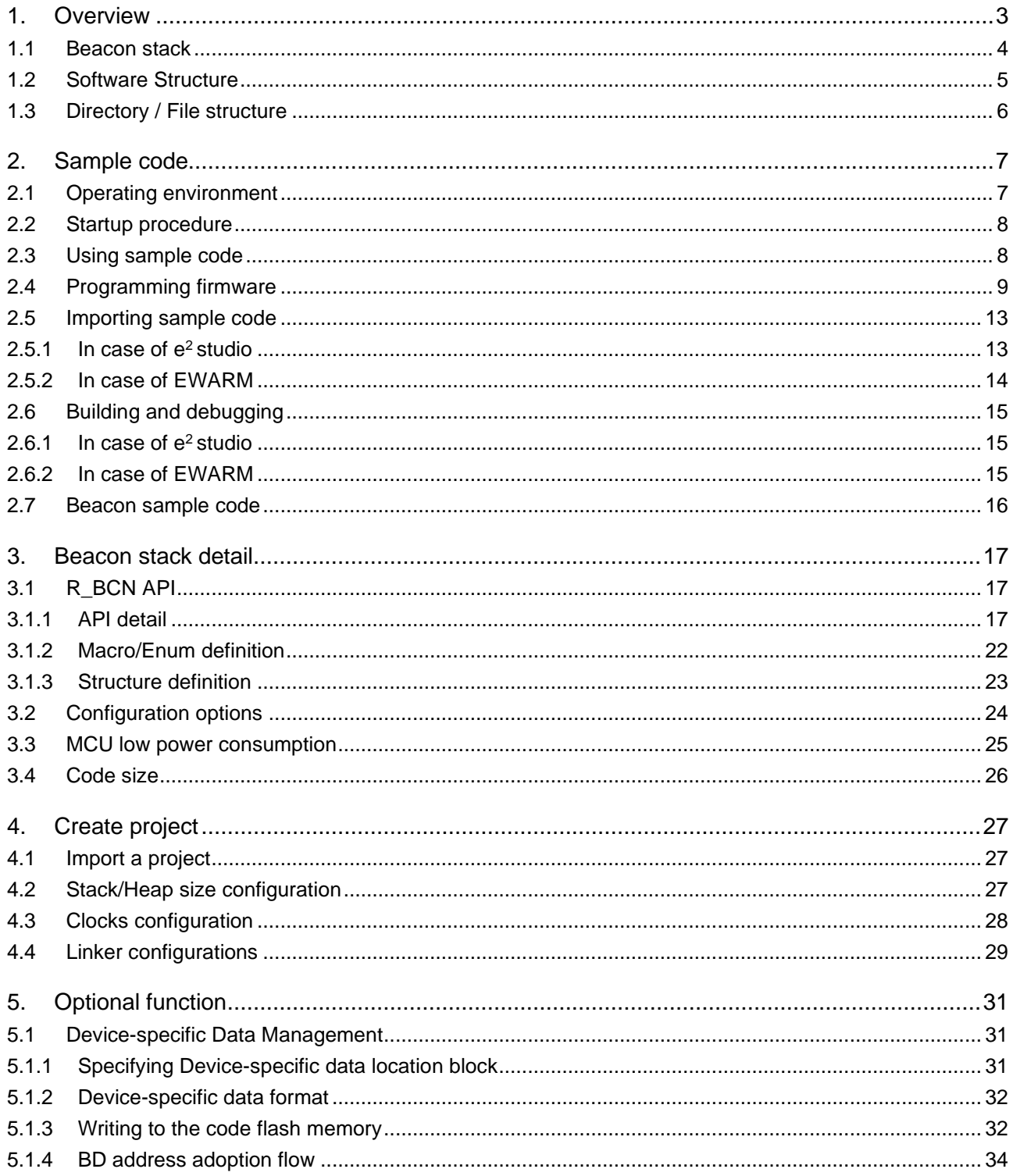

![](_page_1_Picture_5.jpeg)

#### <span id="page-2-0"></span>**1. Overview**

This application note provides the sample code as the example to implement Beacon application. The Beacon application can be created using Beacon stack. Refer to ["2](#page-6-0) [Sample code"](#page-6-0) as for the sample code, ["1.1](#page-3-0) [Beacon stack"](#page-3-0) and ["3](#page-16-0) [Beacon stack](#page-16-0) detail" as for Beacon stack, and ["4](#page-26-0) Create [project"](#page-26-0) or later as for how to create Beacon application. The package (r01an5674xxYYYY-re01b-bcn.zip) attached to this application note consists of the directories and files shown in [Table 1.1.](#page-2-1)

Note: The Beacon stack of RE01B group cannot be used together with the BLE protocol stack provided separately from this application note.

<span id="page-2-1"></span>![](_page_2_Picture_131.jpeg)

#### **Table 1.1 Package contents**

![](_page_2_Picture_8.jpeg)

#### <span id="page-3-0"></span>**1.1 Beacon stack**

The Beacon stack is the driver and the middleware implemented in a project and providing the API in the form of a library.

![](_page_3_Figure_4.jpeg)

**Figure 1.1 Positioning of Beacon stack**

Beacon stack performs beacon operation for batteryless environment using Non-Connectable / Non-Scannable Advertising (ADV\_NONCONN\_IND) specified by Bluetooth SIG.

The Beacon stack can perform the following extended operations from the Advertising operation specifications specified by the Bluetooth SIG so that it can send Advertising packets with less power consumption

- It is possible to specify less than 20ms in the Advertising interval setting.
- ⚫ Disables the random delay of 0ms to 10ms that is automatically added to the Advertising interval..

**Beacon applications should only be used in batteryless environments, as the above extended behavior can result in more collisions with Advertising packets from nearby devices.**

![](_page_3_Picture_12.jpeg)

#### <span id="page-4-0"></span>**1.2 Software Structure**

[Figure 1.2](#page-4-1) shows the software structure of this sample code.

![](_page_4_Figure_4.jpeg)

#### **Figure 1.2 Software structure**

<span id="page-4-1"></span>Beacon applications can control the BLE function by calling the R\_BCN API function provided by the Beacon stack. Beacon stacks only send Advertising packets, and Beacon applications cannot have a GATT profile.

![](_page_4_Picture_8.jpeg)

## <span id="page-5-0"></span>**1.3 Directory / File structure**

[Table 1.2](#page-5-1) shows the directory / file structure of this sample code.

#### **Table 1.2 Directory / File structure**

<span id="page-5-1"></span>![](_page_5_Picture_169.jpeg)

![](_page_5_Picture_7.jpeg)

## <span id="page-6-0"></span>**2. Sample code**

### <span id="page-6-1"></span>**2.1 Operating environment**

[Table 2.1](#page-6-2) shows the hardware requirements for using this sample code.

![](_page_6_Picture_278.jpeg)

<span id="page-6-2"></span>![](_page_6_Picture_279.jpeg)

[Table 2.2](#page-6-3) shows the software requirements for using this sample code.

![](_page_6_Picture_280.jpeg)

<span id="page-6-3"></span>![](_page_6_Picture_281.jpeg)

![](_page_6_Picture_11.jpeg)

#### <span id="page-7-0"></span>**2.2 Startup procedure**

The EB-RE01B board supports USB power supply. Confirm that the board switches are as [Table 2.3](#page-7-2) and connect USB connector CN4 to the USB port of your PC (or other power supply) with a USB cable.

<span id="page-7-2"></span>![](_page_7_Picture_162.jpeg)

#### **Table 2.3 Board switch settings**

After turning on the power, confirm that LED1 lights. If it does not light, check that that the board switches are as [Table 2.3.](#page-7-2)

#### <span id="page-7-1"></span>**2.3 Using sample code**

In case of programming and using the sample code's binary file, refer to ["2.4](#page-8-0) [Programming firmware"](#page-8-0). In case of building and using the sample code, refer to ["2.5](#page-12-0) [Importing sample code"](#page-12-0) and ["2.6](#page-14-0) [Building and](#page-14-0)  [debugging"](#page-14-0).

![](_page_7_Picture_10.jpeg)

#### <span id="page-8-0"></span>**2.4 Programming firmware**

Use the Renesas Flash Programmer (Hereafter referred to as RFP) to program the firmware to this product.

Note: Use RFP v3.06.01 or later.

1. Change the board switches as [Table 2.4](#page-8-1) and connect your PC and CN4 connector with an A – micro B type USB cable.

After connecting to the PC, press the RESET button to start the MCU in Boot mode.

<span id="page-8-1"></span>![](_page_8_Picture_148.jpeg)

#### **Table 2.4 Board switch settings for using RFP**

#### 2. Start RFP and select "File"  $\rightarrow$  "New Project...".

![](_page_8_Picture_149.jpeg)

#### **Figure 2.1 Creating New Project**

![](_page_8_Picture_13.jpeg)

- 3. In the "Create New Project" window, make the following settings and click the "Connect" button.
	- Microcontroller: RE
	- Project Name: Any name
	- Project Folder: Any folder
	- Communication Tool: COM port

![](_page_9_Picture_81.jpeg)

**Figure 2.2 Project Setting**

- 4. If the connection is successful, "**Operation completed.**" is displayed.
- If the connection fails, press the RESET button on the board and click the [Connect] button again.

![](_page_9_Picture_82.jpeg)

**Figure 2.3 Successful Connection**

![](_page_9_Picture_14.jpeg)

5. Click the "Browse…" button, select hex file in the ROM\_Files folder, and click the "Open" button.

![](_page_10_Picture_53.jpeg)

**Figure 2.4 Selecting File**

6. Click the "Start" button on the "Operation" tab to start programming the firmware.

![](_page_10_Picture_54.jpeg)

**Figure 2.5 Programming Firmware**

![](_page_10_Picture_9.jpeg)

7. When programming is completed normally, "**Operation completed.**" And "**OK**" are displayed. If the programming fails, press the RESET button on the board and click the [Start] button again.

![](_page_11_Picture_51.jpeg)

**Figure 2.6 Programming Completion**

8. After programming is complete, disconnect the USB cable that connected this product to your PC.

![](_page_11_Picture_7.jpeg)

#### <span id="page-12-0"></span>**2.5 Importing sample code**

How to import a sample code is below.

Refer to "e <sup>2</sup> studio Getting Started Guide (R20UT4204)" for installing e <sup>2</sup> studio.

#### <span id="page-12-1"></span>**2.5.1 In case of e <sup>2</sup> studio**

(1) Select "File"  $\rightarrow$  "Import".

|      | $e2$ English - $e2$ studio                   |                    |  |                    |               |  |  |  |  |
|------|----------------------------------------------|--------------------|--|--------------------|---------------|--|--|--|--|
| File | Edit Source Refactor Navigate Search Project |                    |  |                    |               |  |  |  |  |
|      | $Alt + Shiff + N$<br>New                     |                    |  |                    |               |  |  |  |  |
|      | Open File                                    |                    |  |                    |               |  |  |  |  |
| Ò.   | Open Projects from File System               |                    |  |                    |               |  |  |  |  |
|      | Close                                        |                    |  |                    | $C$ trl+W     |  |  |  |  |
|      | Close All                                    | $Ctrl + Shift + W$ |  |                    |               |  |  |  |  |
|      | <b>Save</b>                                  |                    |  |                    | $C$ trl+S     |  |  |  |  |
|      | Save As                                      |                    |  |                    |               |  |  |  |  |
|      | Save All                                     |                    |  | $Ctrl + Shift + S$ |               |  |  |  |  |
|      | Revert                                       |                    |  |                    |               |  |  |  |  |
|      | Move                                         |                    |  |                    |               |  |  |  |  |
| M    | Rename                                       |                    |  |                    | F2            |  |  |  |  |
| ள    | Refresh                                      |                    |  |                    | F5            |  |  |  |  |
|      | <b>Convert Line Delimiters To</b>            | >                  |  |                    |               |  |  |  |  |
| è    | Print                                        |                    |  |                    | $Ctrl + P$    |  |  |  |  |
| ज़िय | Import                                       |                    |  |                    |               |  |  |  |  |
| r∕a  | Export                                       |                    |  |                    |               |  |  |  |  |
|      | Properties                                   |                    |  |                    | Alt+Enter     |  |  |  |  |
|      | Switch Workspace                             |                    |  |                    | $\mathcal{E}$ |  |  |  |  |
|      | Restart                                      |                    |  |                    |               |  |  |  |  |
|      | Fxit                                         |                    |  |                    |               |  |  |  |  |

**Figure 2.7 File menu**

(2) Select "Existing Projects into Workspace" and click "Next" button.

![](_page_12_Picture_10.jpeg)

**Figure 2.8 Select an import wizard**

![](_page_12_Picture_13.jpeg)

(3) Select "Select archive file", click "Browse…" button and select the sample code archive file. Click "Finish" button and the sample code project is imported.

![](_page_13_Picture_58.jpeg)

**Figure 2.9 Import Projects**

#### <span id="page-13-0"></span>**2.5.2 In case of EWARM**

Click [Project]→[Add Existing Project…] and select the project file (.ewp).

![](_page_13_Picture_8.jpeg)

## <span id="page-14-0"></span>**2.6 Building and debugging**

#### <span id="page-14-1"></span>**2.6.1 In case of e <sup>2</sup> studio**

Refer to "e <sup>2</sup> studio Getting Started Guide (R20UT4204)".

### <span id="page-14-2"></span>**2.6.2 In case of EWARM**

Refer to [Help]→[IDE Project Management and Building Guide] and [C-SPY Debugging Guide] on EWARM.

![](_page_14_Picture_8.jpeg)

#### <span id="page-15-0"></span>**2.7 Beacon sample code**

The EB-RE01B board on which the beacon application is written starts sending Advertising packets. Use a smartphone as an example of a remote device that receives Advertising packets.

Prepare a smartphone with the OS shown in [Table 2.5](#page-15-1) and the smartphone app "GATTBrowser" made by Renesas Electronics.

#### **Table 2.5 Supported OS**

<span id="page-15-1"></span>![](_page_15_Picture_114.jpeg)

![](_page_15_Picture_7.jpeg)

- ⚫ The beacon sample starts sending Advertising packets immediately after the power is turned on.
- ⚫ When scanning from a remote device, the beacon sample is detected by default with the name "RE01B-BCN". Beacon samples use random addresses (static addresses) by default.

| <b>GATTBrowser</b> | ፧<br><b>SCAN</b> |
|--------------------|------------------|
| RE01B-BCN          | Yull (D)         |
| DA:CD:55:50:12:13  | $-43$            |
| <no name=""></no>  | You (D)          |
| 2F:02:A3:A8:59:44  | $-53$            |
| <no name=""></no>  | Ψππ              |
| 70.56.19.95.60.05  | ⋒                |

**Figure 2.10 Scan result example**

![](_page_15_Picture_13.jpeg)

#### <span id="page-16-0"></span>**3. Beacon stack detail**

#### <span id="page-16-1"></span>**3.1 R\_BCN API**

Table 3.1 shows the R\_BCN API provided by the Beacon stack. The R\_BCN API can be used by including r\_bcn\_api.h and linking the Beacon stack library.

#### **Table 3.1 R\_BCN API**

![](_page_16_Picture_163.jpeg)

## <span id="page-16-2"></span>**3.1.1 API detail**

#### **3.1.1.1 R\_BCN\_SystemInit API**

![](_page_16_Picture_164.jpeg)

#### **Table 3.2 R\_BCN\_SystemInit API detail**

![](_page_16_Picture_12.jpeg)

## **3.1.1.2 R\_BCN\_Open API**

![](_page_17_Picture_187.jpeg)

#### **Table 3.3 R\_BCN\_Open API detail**

![](_page_17_Picture_6.jpeg)

## **3.1.1.3 R\_BCN\_Close API**

![](_page_18_Picture_87.jpeg)

#### **Table 3.4 R\_BCN\_Close API detail**

![](_page_18_Picture_6.jpeg)

## **3.1.1.4 R\_BCN\_UpdateBeaconData API**

![](_page_19_Picture_186.jpeg)

**Table 3.5 R\_BCN\_UpdateBeaconData API detail**

![](_page_19_Picture_6.jpeg)

### **3.1.1.5 R\_BCN\_LPC\_EnterLowPowerMode API**

**Table 3.6 R\_BCN\_LPC\_EnterLowPowerMode API detail**

| Format             | void R_BCN_LPC_EnterLowPowerMode(void);                                                                              |  |  |  |  |  |  |  |
|--------------------|----------------------------------------------------------------------------------------------------|--|--|--|--|--|--|--|
| <b>Description</b> | Transitions the MCU to a low power consumption state and waits for an interrupt.                                     |  |  |  |  |  |  |  |
| Parameter          | None                                                                                                    |  |  |  |  |  |  |  |
| <b>Return</b>      | None                                                                                                    |  |  |  |  |  |  |  |
| <b>Remarks</b>     | This API is provided in the source code (r_bcn_pf_lowpower.c).                                                       |  |  |  |  |  |  |  |
|                    | If you want to repeatedly shift the MCU to low power consumption even after an interrupt                             |  |  |  |  |  |  |  |
|                    | occurs, call this API in the main loop.                                                                              |  |  |  |  |  |  |  |
|                    | [API call example]<br>#include "r_bcn_api.h"<br>void app_main(void)<br>while $(1)$<br>R_BCN_LPC_EnterLowPowerMode(); |  |  |  |  |  |  |  |

![](_page_20_Picture_6.jpeg)

#### <span id="page-21-0"></span>**3.1.2 Macro/Enum definition**

[Table 3.7](#page-21-1) shows the macro/enum definitions provided by the beacon stack.

![](_page_21_Picture_235.jpeg)

<span id="page-21-1"></span>![](_page_21_Picture_236.jpeg)

![](_page_21_Picture_7.jpeg)

#### <span id="page-22-0"></span>**3.1.3 Structure definition**

#### **3.1.3.1 st\_bcn\_param\_t structure**

Beacon parameter structure used by R\_BCN\_Open API.

<span id="page-22-1"></span>![](_page_22_Picture_165.jpeg)

#### **Table 3.8 st\_bcn\_param\_t structure**

![](_page_22_Picture_8.jpeg)

## <span id="page-23-0"></span>**3.2 Configuration options**

The configuration options of the Beacon stack can be configured in r\_bcn\_cfg.h. The option names and setting values are listed in the table shown as follows.

![](_page_23_Picture_271.jpeg)

![](_page_23_Picture_272.jpeg)

![](_page_23_Picture_7.jpeg)

#### <span id="page-24-0"></span>**3.3 MCU low power consumption**

Beacon stack provides the control API of MCU Low Power Consumption Function (LPC) in the source code (r\_bcn\_pf\_lowpower.c).

- Use *R\_BCN\_LPC\_EnterLowPowerMode()* to enter to low power consumption state.
	- This function is called inside the main loop to do the following:
	- Disable MCU interrupts
	- Check that there is no problem even if each component shifts to Low power consumption state
	- ⎯ Execute the transition processing to Low power consumption state of each component
	- Enter MCU to Low power consumption state..
	- ⎯ After MCU wakes-up from Low power consumption state, resume each component to the normal state.

![](_page_24_Picture_12.jpeg)

#### <span id="page-25-0"></span>**3.4 Code size**

<span id="page-25-1"></span>[Table 3.10](#page-25-1) shows the beacon stack code size. This code size does not include the size of application code or other CMSIS driver code.

![](_page_25_Picture_94.jpeg)

#### **Table 3.10 Beacon stack code size**

![](_page_25_Picture_7.jpeg)

#### <span id="page-26-0"></span>**4. Create project**

This section describes how to create a project to develop a Beacon application . For the details about creating a project, see "Getting Started Guide to Development Using CMSIS Package (R01AN5310)".

#### <span id="page-26-1"></span>**4.1 Import a project**

Referring ["2.5](#page-12-0) [Importing sample code"](#page-12-0), import a sample code.

#### <span id="page-26-2"></span>**4.2 Stack/Heap size configuration**

In case of e² studio, set the memory size needed for BLE to the following file in the project.

Device\startup\_RE01B\_1500KB.c

#define SYSTEM\_CFG\_STACK\_SIZE (0x1000) #define SYSTEM\_CFG\_HEAP\_SIZE (0x400)

In case of EWARM, set the memory size needed for BLE to [Project]→[Options…]→[Linker]→[Config] tab→[Linker configuration file]→[Edit…] button→[Stack/Heap Sizes] tab in the project.

![](_page_26_Picture_127.jpeg)

![](_page_26_Figure_12.jpeg)

![](_page_26_Picture_14.jpeg)

#### <span id="page-27-0"></span>**4.3 Clocks configuration**

Referring "Getting Started Guide to Development Using CMSIS Package (R01AN5310) 6.1.2 Setting Clock/Power Control Modes on Start of Operation", configure the clocks to the following file in the project.

Device\Config\r\_core\_cfg.h

![](_page_27_Picture_137.jpeg)

If the Beacon stack is used, set the clocks within the following range.

- System clock / Peripheral module clock A (ICLK/PCLKA): more than 32MHz
- Peripheral module clock B (PCLKB): more than 32MHz

The Beacon stack is optimized with ICLK/PCLKA, PCLKB: 32MHz.

Renesas prerequires configuring the frequency of ICLK and PCLKA to 32MHz to maximize the Beacon stack performance.

![](_page_27_Picture_12.jpeg)

#### <span id="page-28-0"></span>**4.4 Linker configurations**

<span id="page-28-1"></span>The Beacon stack is provided as static library. Libraries shown in [Table 4.1](#page-28-1) are included in the Device\BCN\lib directory.

![](_page_28_Picture_157.jpeg)

**Table 4.1 Beacon stack libraries**

Configure the followings to make the Beacon application project available to the Beacon stack library.

#### **(1) Library configuration**

In case of e2 studio, Click [Project]  $\rightarrow$  [Properties]. Select "C/C++ Build" → "Settings" → "Tool Settings" → "Cross ARM C Linker" → "Libraries". Confirm that the followings are added [\(Figure 4.2\)](#page-28-2). If not, add the followings.

User defined archive (library) files (-l): ":lib\_ble\_bcn.a" User defined archive search directories (-L): "\${ProjDirPath}/Device/BCN/lib/lib\_gcc\_sotb"

<span id="page-28-2"></span>![](_page_28_Picture_10.jpeg)

**Figure 4.2 Linker configuration**

![](_page_28_Picture_13.jpeg)

In case of EWARM, Select [Project]→[Options…]→[Linker]→[Library].

Confirm that the [Automatic runtime library selection] is checked [\(Figure 4.3\)](#page-29-0).

![](_page_29_Picture_52.jpeg)

<span id="page-29-0"></span>**Figure 4.3 Linker configuration**

![](_page_29_Picture_7.jpeg)

## <span id="page-30-0"></span>**5. Optional function**

#### <span id="page-30-1"></span>**5.1 Device-specific Data Management**

Bluetooth Device Address (hereinafter referred to as BD address) used by Beacon stack can be written as device-specific data in the code flash memory. This allows user to set different BD address for multiple devices using the same firmware.

Device-specific data is placed in a different area from the firmware program area. If the device-specific data is not deleted when rewriting the firmware, the same BD address can be used continuously. If the devicespecific data is deleted, determine the BD address according to ["5.1.4](#page-33-0) [BD address adoption flow"](#page-33-0).

#### <span id="page-30-2"></span>**5.1.1 Specifying Device-specific data location block**

The block number of the code flash memory where device-specific data is located can be specified with the BCN\_CFG\_DEV\_DATA\_CF\_BLOCK configuration options.

The block number of the code flash memory is block 0 at beginning of address (0x00000000) and block 383 at end of address (0x0017F000).

![](_page_30_Figure_9.jpeg)

[Figure 5.1](#page-30-3) shows the code flash memory block configuration.

**Figure 5.1 Flash memory block configuration**

<span id="page-30-3"></span>When placing device-specific data in the code flash memory, it is necessary to specify blocks that are not used in program code. In addition, it is necessary to write device-specific data to the top address in specified user area block.

When using MCU Startup Area Select function, do not place device-specific data in blocks 0 to 15 of the code flash memory.

![](_page_30_Picture_15.jpeg)

#### <span id="page-31-0"></span>**5.1.2 Device-specific data format**

[Table 5.1](#page-31-2) shows the device-specific data format.

![](_page_31_Picture_255.jpeg)

<span id="page-31-2"></span>![](_page_31_Picture_256.jpeg)

Each data must be written in little endian. For example, if BD address is "01:02:03:04:05:06", write to the flash memory in the order of 0x06,0x05,0x04,0x03,0x02,0x01.

![](_page_31_Picture_257.jpeg)

|        | Data Length       |                   |                | 0x00000010        |                        |          |          |         |
|--------|-------------------|-------------------|----------------|-------------------|------------------------|----------|----------|---------|
|        | Magic Number      |                   |                | 0x12345678        |                        |          |          |         |
|        | Public BD Address |                   |                | 01:02:03:04:05:06 |                        |          |          |         |
|        |                   | Random BD Address |                |                   | D1: D2: D3: D4: D5: D6 |          |          |         |
|        |                   |                   |                |                   |                        |          |          |         |
| offset | $+0$              |                   | $+1$ $+2$ $+3$ |                   | $+4$                   | $+5$     | $+6$     | $+7$    |
| 0x0000 | 0x10              | 0x00              | 0x00           | 0x00              | 0x78                   | 0x56     | 0x34     | 0x12    |
| 0x0008 | $0 \times 06$     | $0 \times 05$     | $0 \times 04$  | 0x03              | 0x02                   | 0x01     | 0xD6     | 0xD5    |
| 0x0010 | 0xD4              | 0xD3              | $0 \times D2$  | 0xD1              | $\ddots$               | $\cdots$ | $\cdots$ | $\cdot$ |

**Figure 5.2 Device-specific data flash memory layout**

#### <span id="page-31-3"></span><span id="page-31-1"></span>**5.1.3 Writing to the code flash memory**

To write device-specific data to the code flash memory, use Renesas Flash Programmer (RFP) unique code function to write to the code flash memory at the same time as firmware program data.

[Figure 5.3](#page-31-4) shows an overview of writing device-specific data using RFP.

![](_page_31_Figure_13.jpeg)

<span id="page-31-4"></span>**Figure 5.3 Writing device-specific data using RFP**

![](_page_31_Picture_16.jpeg)

[Figure 5.4](#page-32-0) shows an example of setting device-specific data for RFP Unique Code (ruc) file.

![](_page_32_Figure_3.jpeg)

<span id="page-32-0"></span>**Figure 5.4 Setting device-specific data for RFP Unique Code**

![](_page_32_Picture_6.jpeg)

#### <span id="page-33-0"></span>**5.1.4 BD address adoption flow**

Beacon stack adopts initial value of BD address in following priority order in *R\_BCN\_Open()* API.

- (1) Code flash memory specified block
- (2) Firmware initial value (BCN\_CFG\_RF\_DEB\_PUB\_ADDR or BCN\_CFG\_RF\_DEB\_RAND\_ADDR)

For Random BD address, if BD addresses for all areas are not specified, static address is generated from Unique ID of MCU.

Note: The generated static address is a fixed value that does not change when the MCU power off or reset.

Note: A static address consists of random numbers. The possibility of duplicate values with other devices is not zero.

**[Figure 5.5](#page-33-1)** shows BD address adoption flow of Beacon stack.

![](_page_33_Figure_10.jpeg)

**Figure 5.5 BD address adoption flow of Beacon stack**

<span id="page-33-1"></span>Since Beacon stack does not check format of BD address written in each area (1)-(2), when setting static address, set value that matches the format shown in [Figure 5.6.](#page-33-2)

<span id="page-33-2"></span>![](_page_33_Figure_13.jpeg)

**Figure 5.6 Static address format**

![](_page_33_Picture_16.jpeg)

## **Revision History**

![](_page_34_Picture_48.jpeg)

![](_page_34_Picture_5.jpeg)

#### **General Precautions in the Handling of Microprocessing Unit and Microcontroller Unit Products**

The following usage notes are applicable to all Microprocessing unit and Microcontroller unit products from Renesas. For detailed usage notes on the products covered by this document, refer to the relevant sections of the document as well as any technical updates that have been issued for the products.

#### 1. Precaution against Electrostatic Discharge (ESD)

A strong electrical field, when exposed to a CMOS device, can cause destruction of the gate oxide and ultimately degrade the device operation. Steps must be taken to stop the generation of static electricity as much as possible, and quickly dissipate it when it occurs. Environmental control must be adequate. When it is dry, a humidifier should be used. This is recommended to avoid using insulators that can easily build up static electricity. Semiconductor devices must be stored and transported in an anti-static container, static shielding bag or conductive material. All test and measurement tools including work benches and floors must be grounded. The operator must also be grounded using a wrist strap. Semiconductor devices must not be touched with bare hands. Similar precautions must be taken for printed circuit boards with mounted semiconductor devices.

2. Processing at power-on

The state of the product is undefined at the time when power is supplied. The states of internal circuits in the LSI are indeterminate and the states of register settings and pins are undefined at the time when power is supplied. In a finished product where the reset signal is applied to the external reset pin, the states of pins are not guaranteed from the time when power is supplied until the reset process is completed. In a similar way, the states of pins in a product that is reset by an on-chip power-on reset function are not guaranteed from the time when power is supplied until the power reaches the level at which resetting is specified.

3. Input of signal during power-off state

Do not input signals or an I/O pull-up power supply while the device is powered off. The current injection that results from input of such a signal or I/O pull-up power supply may cause malfunction and the abnormal current that passes in the device at this time may cause degradation of internal elements. Follow the guideline for input signal during power-off state as described in your product documentation.

4. Handling of unused pins

Handle unused pins in accordance with the directions given under handling of unused pins in the manual. The input pins of CMOS products are generally in the high-impedance state. In operation with an unused pin in the open-circuit state, extra electromagnetic noise is induced in the vicinity of the LSI, an associated shoot-through current flows internally, and malfunctions occur due to the false recognition of the pin state as an input signal become possible.

5. Clock signals

After applying a reset, only release the reset line after the operating clock signal becomes stable. When switching the clock signal during program execution, wait until the target clock signal is stabilized. When the clock signal is generated with an external resonator or from an external oscillator during a reset, ensure that the reset line is only released after full stabilization of the clock signal. Additionally, when switching to a clock signal produced with an external resonator or by an external oscillator while program execution is in progress, wait until the target clock signal is stable.

6. Voltage application waveform at input pin

Waveform distortion due to input noise or a reflected wave may cause malfunction. If the input of the CMOS device stays in the area between  $V_{IL}$ (Max.) and VIH (Min.) due to noise, for example, the device may malfunction. Take care to prevent chattering noise from entering the device when the input level is fixed, and also in the transition period when the input level passes through the area between  $V_{IL}$  (Max.) and  $V_{IH}$  (Min.).

7. Prohibition of access to reserved addresses

Access to reserved addresses is prohibited. The reserved addresses are provided for possible future expansion of functions. Do not access these addresses as the correct operation of the LSI is not guaranteed.

8. Differences between products

Before changing from one product to another, for example to a product with a different part number, confirm that the change will not lead to problems. The characteristics of a microprocessing unit or microcontroller unit products in the same group but having a different part number might differ in terms of internal memory capacity, layout pattern, and other factors, which can affect the ranges of electrical characteristics, such as characteristic values, operating margins, immunity to noise, and amount of radiated noise. When changing to a product with a different part number, implement a systemevaluation test for the given product.

#### **Notice**

- 1. Descriptions of circuits, software and other related information in this document are provided only to illustrate the operation of semiconductor products and application examples. You are fully responsible for the incorporation or any other use of the circuits, software, and information in the design of your product or system. Renesas Electronics disclaims any and all liability for any losses and damages incurred by you or third parties arising from the use of these circuits, software, or information.
- 2. Renesas Electronics hereby expressly disclaims any warranties against and liability for infringement or any other claims involving patents, copyrights, or other intellectual property rights of third parties, by or arising from the use of Renesas Electronics products or technical information described in this document, including but not limited to, the product data, drawings, charts, programs, algorithms, and application examples.
- 3. No license, express, implied or otherwise, is granted hereby under any patents, copyrights or other intellectual property rights of Renesas Electronics or others.
- 4. You shall be responsible for determining what licenses are required from any third parties, and obtaining such licenses for the lawful import, export, manufacture, sales, utilization, distribution or other disposal of any products incorporating Renesas Electronics products, if required.
- 5. You shall not alter, modify, copy, or reverse engineer any Renesas Electronics product, whether in whole or in part. Renesas Electronics disclaims any and all liability for any losses or damages incurred by you or third parties arising from such alteration, modification, copying or reverse engineering.
- 6. Renesas Electronics products are classified according to the following two quality grades: "Standard" and "High Quality". The intended applications for each Renesas Electronics product depends on the product's quality grade, as indicated below.

"Standard": Computers; office equipment; communications equipment; test and measurement equipment; audio and visual equipment; home electronic appliances; machine tools; personal electronic equipment; industrial robots; etc.

"High Quality": Transportation equipment (automobiles, trains, ships, etc.); traffic control (traffic lights); large-scale communication equipment; key financial terminal systems; safety control equipment; etc.

Unless expressly designated as a high reliability product or a product for harsh environments in a Renesas Electronics data sheet or other Renesas Electronics document, Renesas Electronics products are not intended or authorized for use in products or systems that may pose a direct threat to human life or bodily injury (artificial life support devices or systems; surgical implantations; etc.), or may cause serious property damage (space system; undersea repeaters; nuclear power control systems; aircraft control systems; key plant systems; military equipment; etc.). Renesas Electronics disclaims any and all liability for any damages or losses incurred by you or any third parties arising from the use of any Renesas Electronics product that is inconsistent with any Renesas Electronics data sheet, user's manual or other Renesas Electronics document.

- 7. No semiconductor product is absolutely secure. Notwithstanding any security measures or features that may be implemented in Renesas Electronics hardware or software products, Renesas Electronics shall have absolutely no liability arising out of any vulnerability or security breach, including but not limited to any unauthorized access to or use of a Renesas Electronics product or a system that uses a Renesas Electronics product. RENESAS ELECTRONICS DOES NOT WARRANT OR GUARANTEE THAT RENESAS ELECTRONICS PRODUCTS, OR ANY SYSTEMS CREATED USING RENESAS ELECTRONICS PRODUCTS WILL BE INVULNERABLE OR FREE FROM CORRUPTION, ATTACK, VIRUSES, INTERFERENCE, HACKING, DATA LOSS OR THEFT, OR OTHER SECURITY INTRUSION ("Vulnerability Issues"). RENESAS ELECTRONICS DISCLAIMS ANY AND ALL RESPONSIBILITY OR LIABILITY ARISING FROM OR RELATED TO ANY VULNERABILITY ISSUES. FURTHERMORE, TO THE EXTENT PERMITTED BY APPLICABLE LAW, RENESAS ELECTRONICS DISCLAIMS ANY AND ALL WARRANTIES, EXPRESS OR IMPLIED, WITH RESPECT TO THIS DOCUMENT AND ANY RELATED OR ACCOMPANYING SOFTWARE OR HARDWARE, INCLUDING BUT NOT LIMITED TO THE IMPLIED WARRANTIES OF MERCHANTABILITY, OR FITNESS FOR A PARTICULAR PURPOSE.
- 8. When using Renesas Electronics products, refer to the latest product information (data sheets, user's manuals, application notes, "General Notes for Handling and Using Semiconductor Devices" in the reliability handbook, etc.), and ensure that usage conditions are within the ranges specified by Renesas Electronics with respect to maximum ratings, operating power supply voltage range, heat dissipation characteristics, installation, etc. Renesas Electronics disclaims any and all liability for any malfunctions, failure or accident arising out of the use of Renesas Electronics products outside of such specified ranges.
- 9. Although Renesas Electronics endeavors to improve the quality and reliability of Renesas Electronics products, semiconductor products have specific characteristics, such as the occurrence of failure at a certain rate and malfunctions under certain use conditions. Unless designated as a high reliability product or a product for harsh environments in a Renesas Electronics data sheet or other Renesas Electronics document, Renesas Electronics products are not subject to radiation resistance design. You are responsible for implementing safety measures to guard against the possibility of bodily injury, injury or damage caused by fire, and/or danger to the public in the event of a failure or malfunction of Renesas Electronics products, such as safety design for hardware and software, including but not limited to redundancy, fire control and malfunction prevention, appropriate treatment for aging degradation or any other appropriate measures. Because the evaluation of microcomputer software alone is very difficult and impractical, you are responsible for evaluating the safety of the final products or systems manufactured by you.
- 10. Please contact a Renesas Electronics sales office for details as to environmental matters such as the environmental compatibility of each Renesas Electronics product. You are responsible for carefully and sufficiently investigating applicable laws and regulations that regulate the inclusion or use of controlled substances, including without limitation, the EU RoHS Directive, and using Renesas Electronics products in compliance with all these applicable laws and regulations. Renesas Electronics disclaims any and all liability for damages or losses occurring as a result of your noncompliance with applicable laws and regulations.
- 11. Renesas Electronics products and technologies shall not be used for or incorporated into any products or systems whose manufacture, use, or sale is prohibited under any applicable domestic or foreign laws or regulations. You shall comply with any applicable export control laws and regulations promulgated and administered by the governments of any countries asserting jurisdiction over the parties or transactions.
- 12. It is the responsibility of the buyer or distributor of Renesas Electronics products, or any other party who distributes, disposes of, or otherwise sells or transfers the product to a third party, to notify such third party in advance of the contents and conditions set forth in this document.
- 13. This document shall not be reprinted, reproduced or duplicated in any form, in whole or in part, without prior written consent of Renesas Electronics. 14. Please contact a Renesas Electronics sales office if you have any questions regarding the information contained in this document or Renesas Electronics products.
- (Note1) "Renesas Electronics" as used in this document means Renesas Electronics Corporation and also includes its directly or indirectly controlled subsidiaries.

(Note2) "Renesas Electronics product(s)" means any product developed or manufactured by or for Renesas Electronics.

(Rev.5.0-1 October 2020)

#### **Corporate Headquarters Contact information**

TOYOSU FORESIA, 3-2-24 Toyosu, Koto-ku, Tokyo 135-0061, Japan

[www.renesas.com](https://www.renesas.com/)

#### **Trademarks**

Renesas and the Renesas logo are trademarks of Renesas Electronics Corporation. All trademarks and registered trademarks are the property of their respective owners.

For further information on a product, technology, the most up-to-date version of a document, or your nearest sales office, please visit: [www.renesas.com/contact/.](https://www.renesas.com/contact/)